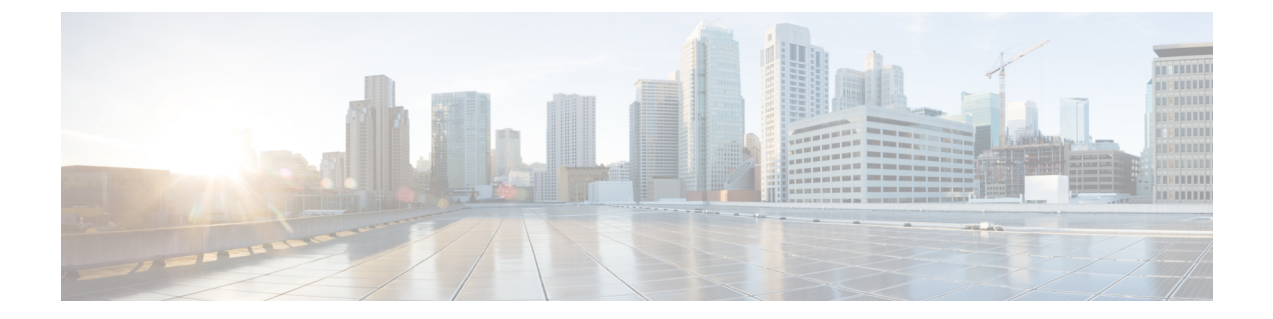

# クライアント識別コードと強制承認コード

- [クライアント](#page-0-0)識別コードと強制承認コードの概要 (1 ページ)
- [クライアント](#page-0-1)識別コードと強制承認コードの前提条件 (1 ページ)
- [クライアント](#page-1-0)識別コードと強制承認コードの設定タスク フロー (2 ページ)
- [クライアント](#page-4-0)識別コードと強制承認コードの連携動作 (5 ページ)
- [クライアント](#page-5-0)識別コードと強制承認コードの制約事項 (6 ページ)

## <span id="page-0-0"></span>クライアント識別コードと強制承認コードの概要

クライアント識別コード(CMC)と強制承認コード(FAC)により、コールアクセスとアカウン ティングを効果的に管理できます。CMC はクライアントのコール アカウンティングおよび請求 を支援し、FAC は特定のユーザが発信できるコールのタイプを規定します。

CMCを使用する場合、ユーザはコードを入力する必要があります。この操作により、コールが特 定のクライアント識別に関連していることが指定されます。コール アカウンティングおよび請求 を目的として、クライアント識別コードを顧客、学生、またはその他のグループに割り当てるこ とができます。FACを使用する場合、コールが確立する前に、特定のアクセスレベルで割り当て られた有効な認証コードをユーザが入力する必要があります。

# <span id="page-0-1"></span>クライアント識別コードと強制承認コードの前提条件

- SCCP と SIP を実行する Cisco Unified IP Phone は、CMC と FAC をサポートしています。
- CMC と FAC のトーンは、SCCP または SIP を実行している Cisco Unified IP Phone、TAPI/JTAPI ポート、および MGCP FXS ポートでのみ再生されます。

# <span id="page-1-0"></span>クライアント識別コードと強制承認コードの設定タスク フロー

CMC と FAC は、別々または一緒に実装できます。たとえば、特定のクラスのコール(市外通話 など)の発信をユーザに許可するとともに、特定のクライアントにコールのクラスを割り当てる とします。CMCトーンとFACトーンは、ユーザには同じ音に聞こえます。そのため、両方のコー ドを設定する場合、この機能では、最初のトーンの後で FAC を入力し、2 番目のトーンの後で CMC を入力するようユーザに指示します。

#### 始める前に

• [クライアント](#page-0-1)識別コードと強制承認コードの前提条件 (1 ページ)を確認してください。

### 手順

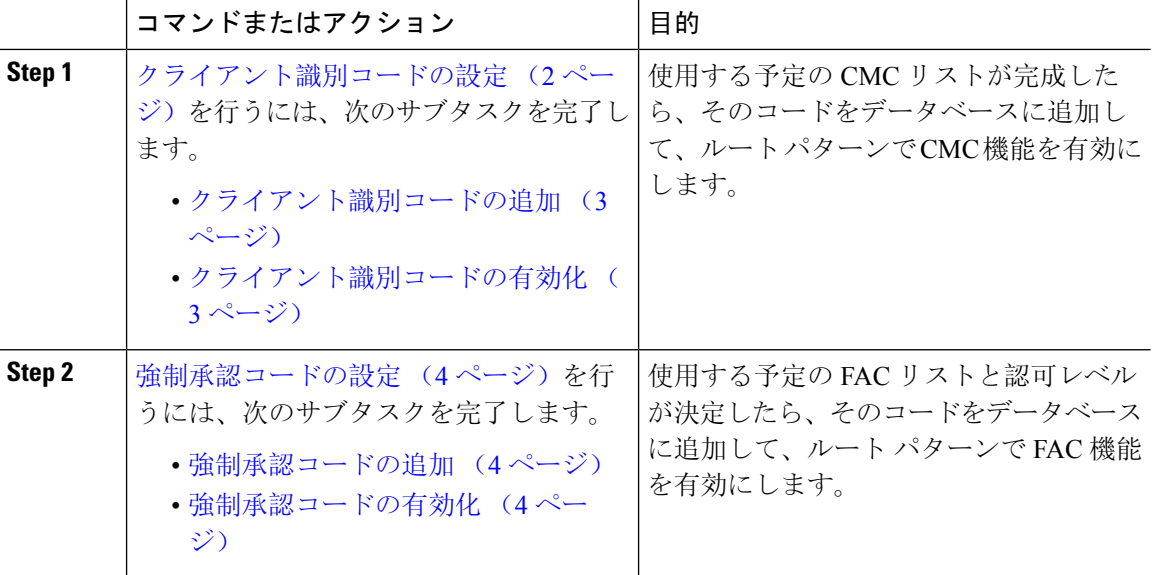

## <span id="page-1-1"></span>クライアント識別コードの設定

手順

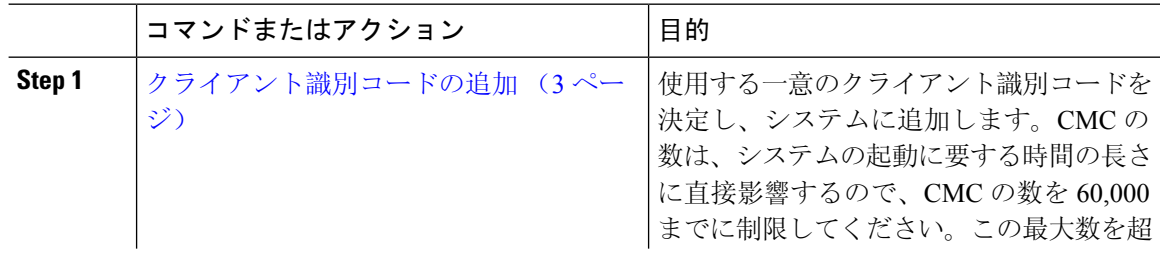

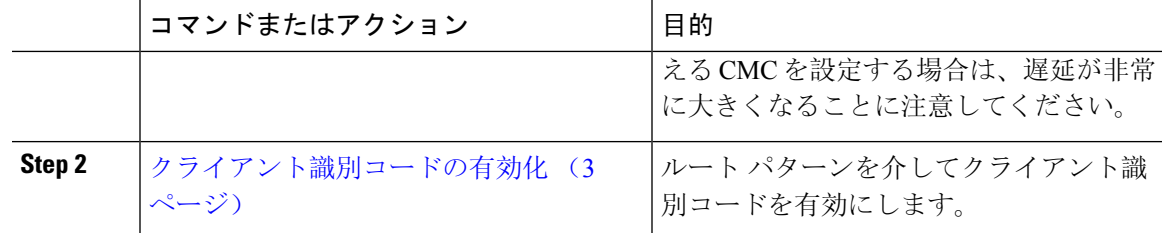

### <span id="page-2-0"></span>クライアント識別コードの追加

使用する一意のクライアント識別コードを決定し、システムに追加します。CMCの数は、システ ムの起動に要する時間の長さに直接影響するので、CMCの数を60,000までに制限してください。 この最大数を超えるCMCを設定する場合は、遅延が非常に大きくなることに注意してください。

#### 手順

- **Step 1 [Cisco Unified CM 管理 (Cisco Unified CM Administration)] から、以下を選択します。 コールルー** ティング > クライアントの区別コード。
- **Step 2** [新規追加] をクリックします。
- **Step 3** [クライアント識別コード(Client MatterCode)]フィールドで、通話の発信時にユーザが入力する 一意のコードを 16 桁以内で入力します。
- **Step 4** [説明(Description)]フィールドに、クライアント識別コードを特定する場合のクライアント名を 入力します。
- **Step 5 [**保存**]** をクリックします。

### <span id="page-2-1"></span>クライアント識別コードの有効化

ルート パターンを介してクライアント識別コードを有効にします。

#### 始める前に

[クライアント](#page-2-0)識別コードの追加 (3 ページ)

#### 手順

- **Step 1** Cisco Unified CM Administration から、**[**コールルーティング(**Call Routing**)**]** > **[**ルート**/**ハント (**Route/Hunt**)**]** > **[**ルートパターン(**Route Pattern**)**]** を選択します。
- **Step 2** 次のいずれかの操作を実行します。
	- 既存のルートパターンを更新するには、検索条件を入力し、[検索(Find)]をクリックして、 結果リストからルート パターンを選択します。
	- 新規ルート パターンを作成するには、[新規追加] をクリックします。

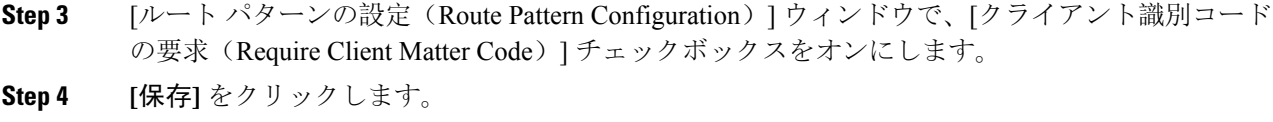

## <span id="page-3-0"></span>強制承認コードの設定

手順

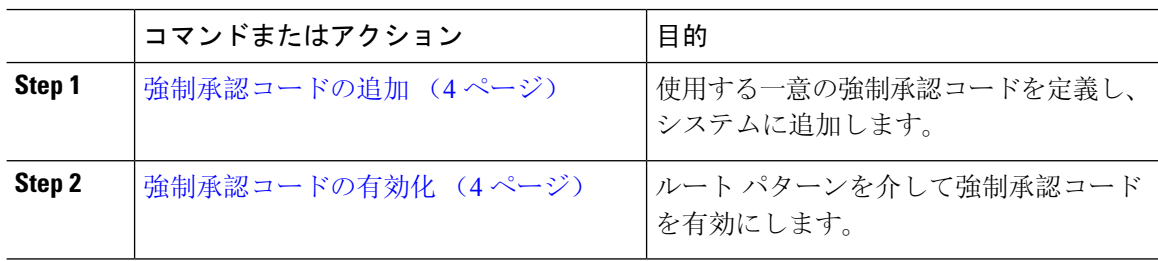

### <span id="page-3-1"></span>強制承認コードの追加

この手順を使用して、使用する一意の強制承認コードを定義し、システムに追加します。通話を 正常にルーティングするためには、ユーザ認可レベルが通話のルート パターンに指定されている 認可レベル以上である必要があります。

### 手順

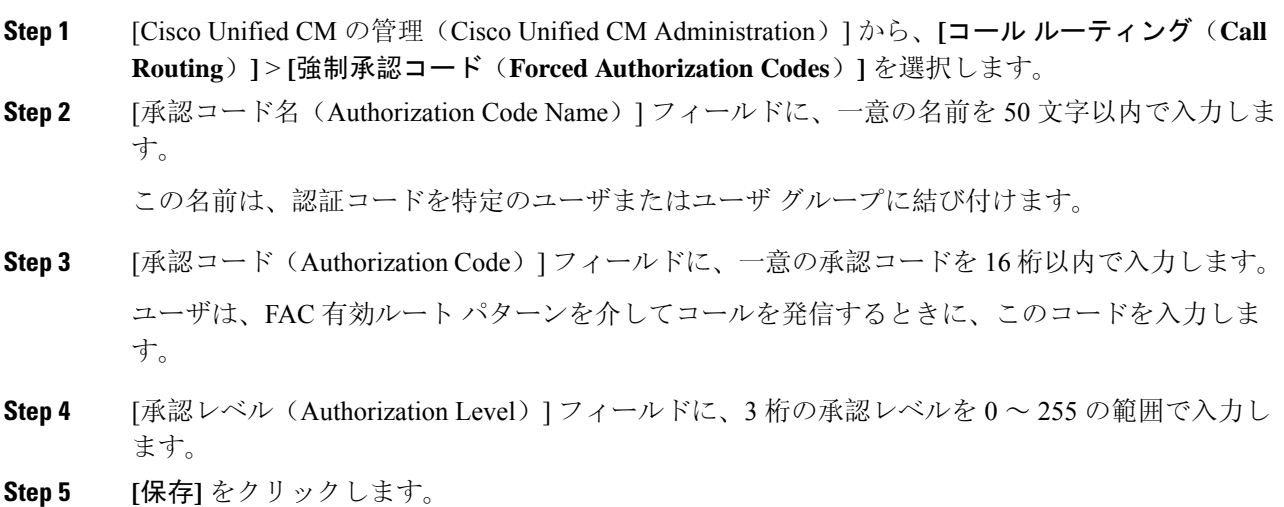

### <span id="page-3-2"></span>強制承認コードの有効化

この手順を使用して、ルート パターンを介して強制承認コードを有効にします。

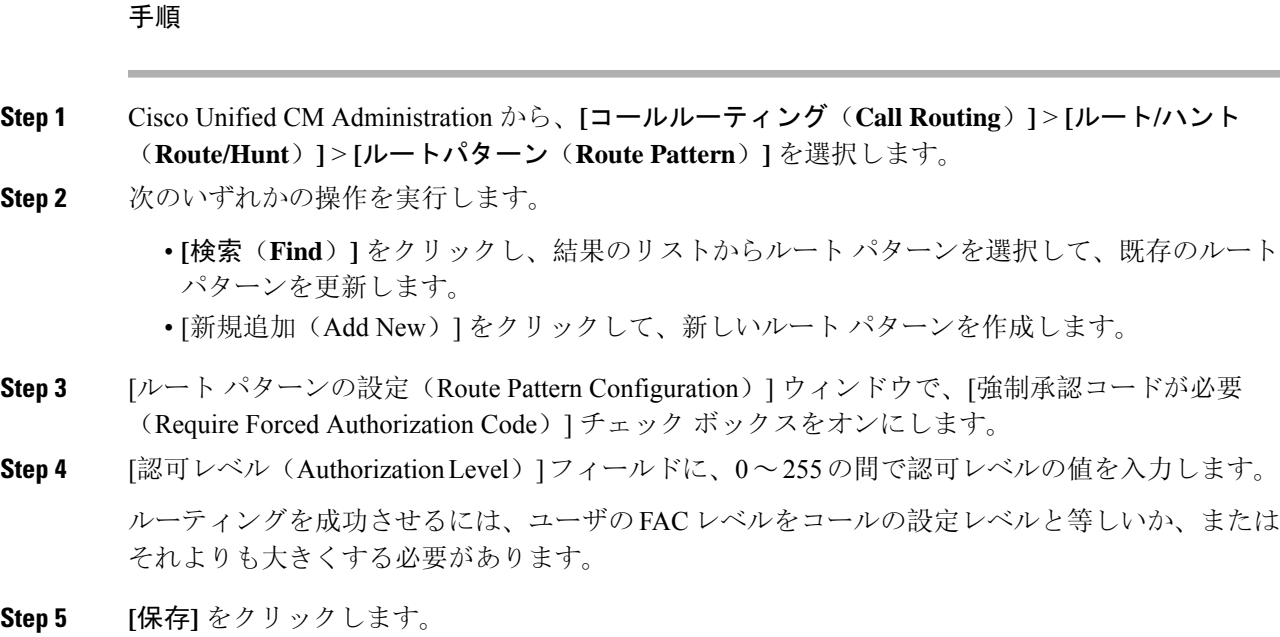

# <span id="page-4-0"></span>クライアント識別コードと強制承認コードの連携動作

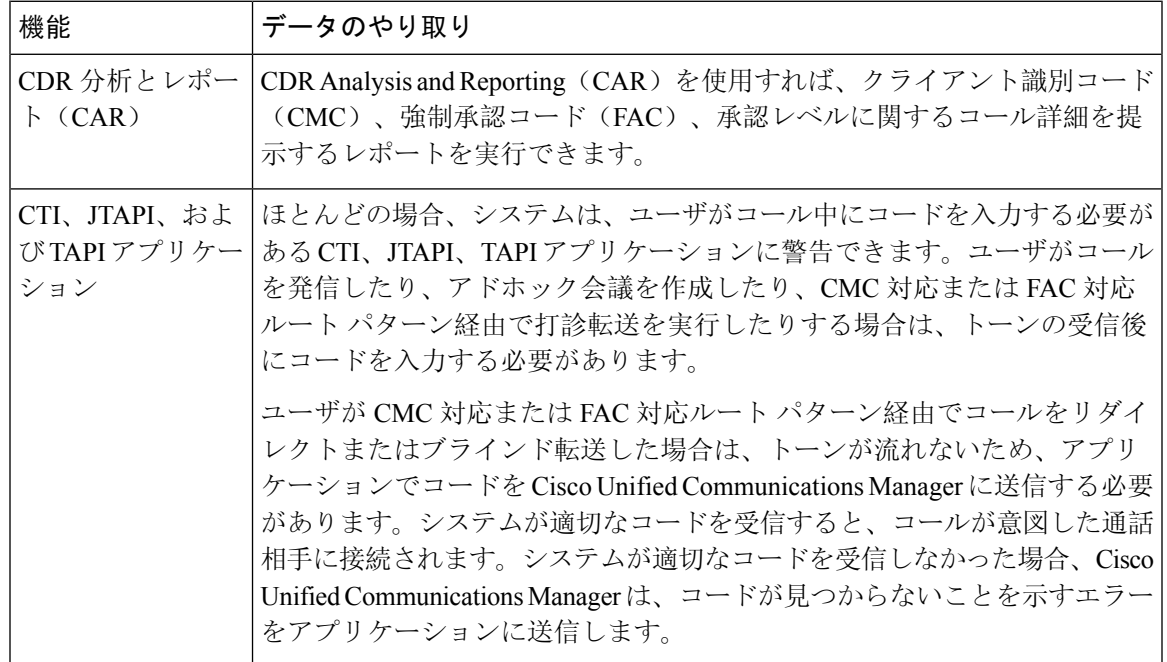

表 **<sup>1</sup> :** クライアント識別コードと強制承認コードの連携動作

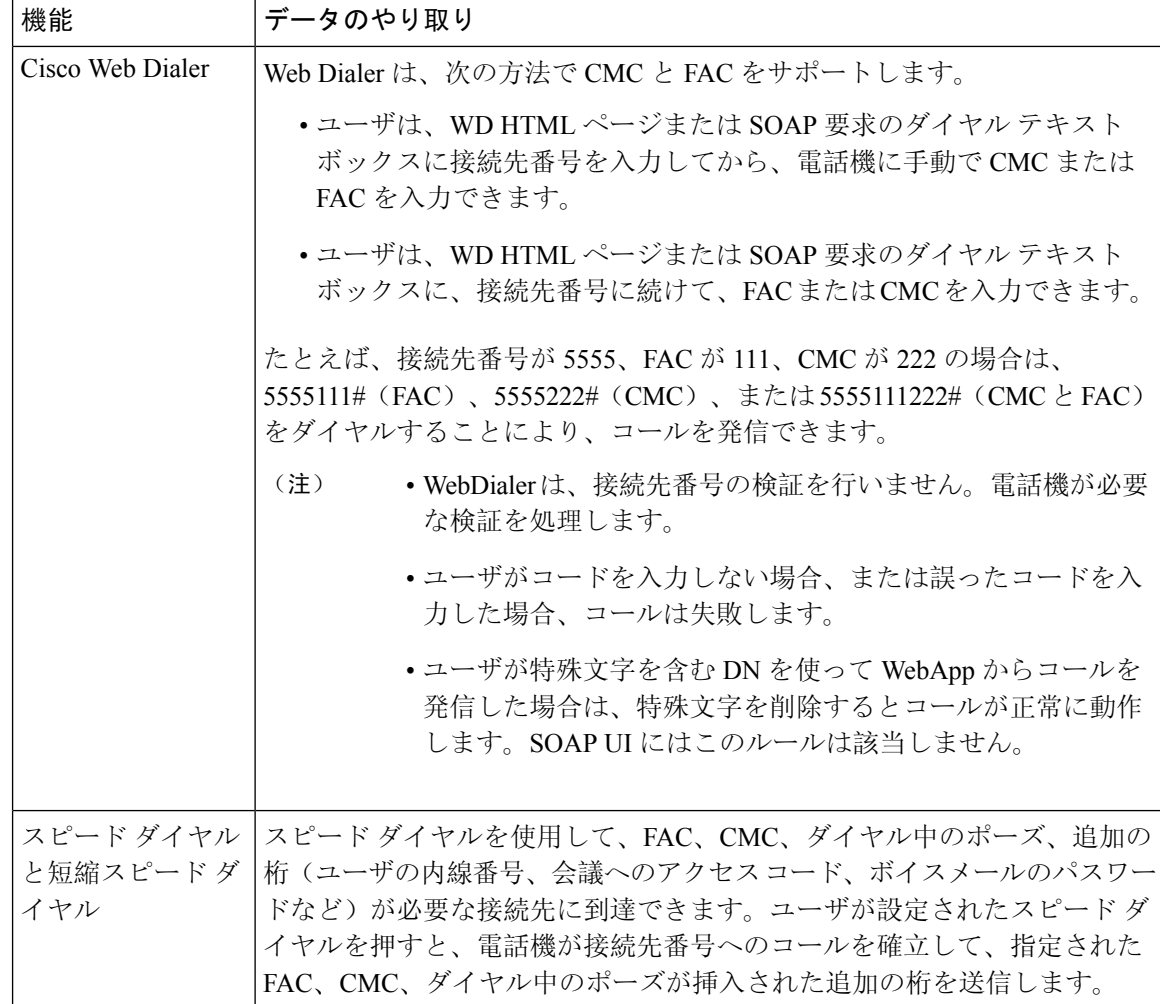

# <span id="page-5-0"></span>クライアント識別コードと強制承認コードの制約事項

表 **2 :** クライアント識別コードと強制承認コードの制約事項

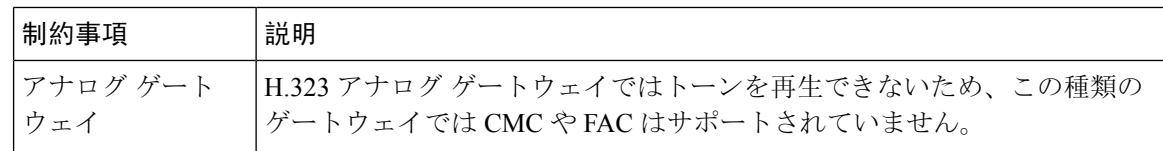

Ι

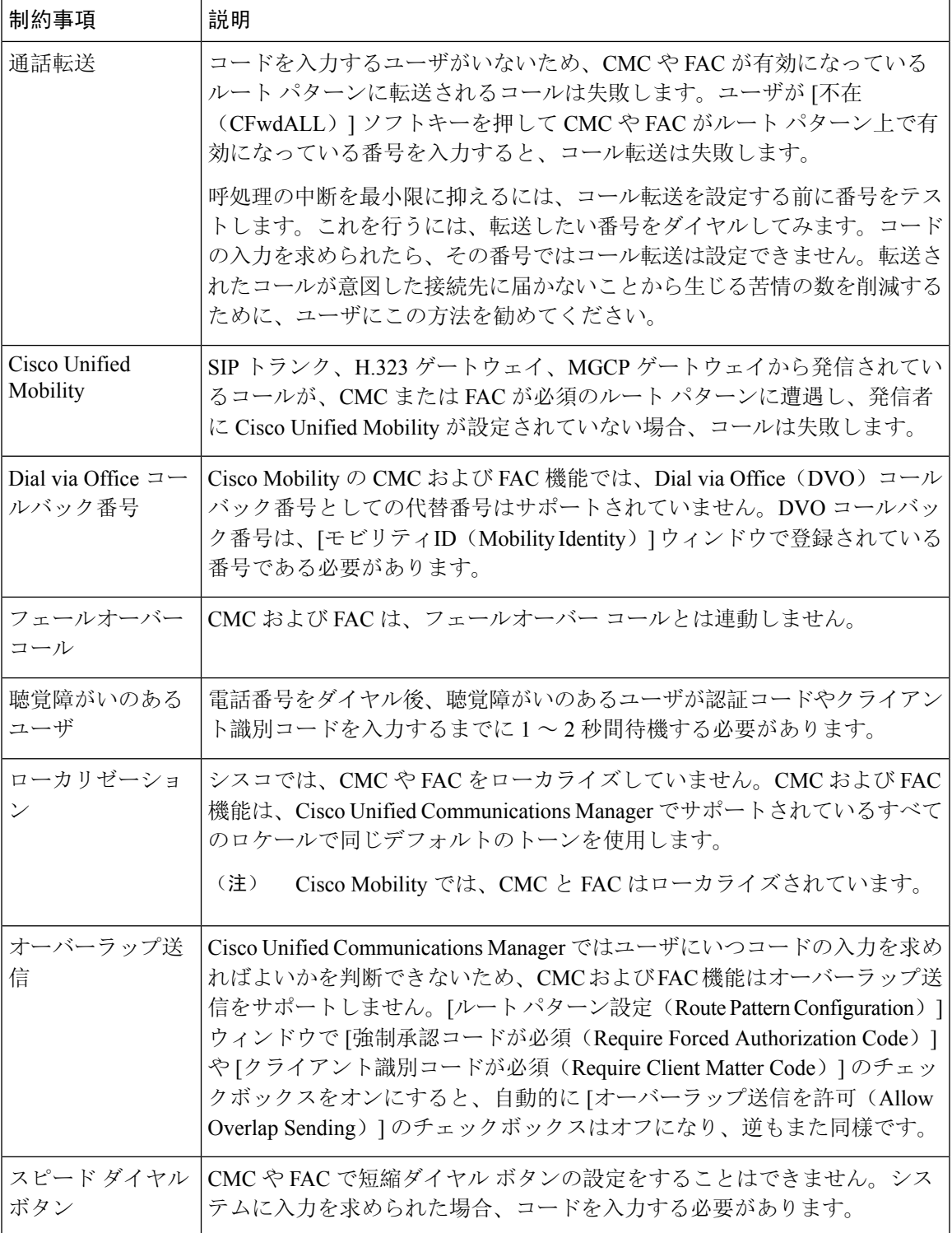

I